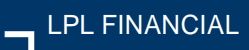

# Account View

### Account View Profile Creation and Activation by Client

#### **Before getting started:**

- **The first time you access Account View, you will need to use your desktop computer. Going forward,** you can access Account View from your mobile device(s).
- **•** You should have your email open to retrieve a verification message that will be sent from [noreply.myaccountviewonline@lpl.com](mailto:noreply.myaccountviewonline@lpl.com)**.**
- Adding [noreply.myaccountviewonline@lpl.com](mailto:noreply.myaccountviewonline@lpl.com) to your contacts or address book will ensure receipt of the verification message.
- **An LPL account number will be required to validate your identity.**

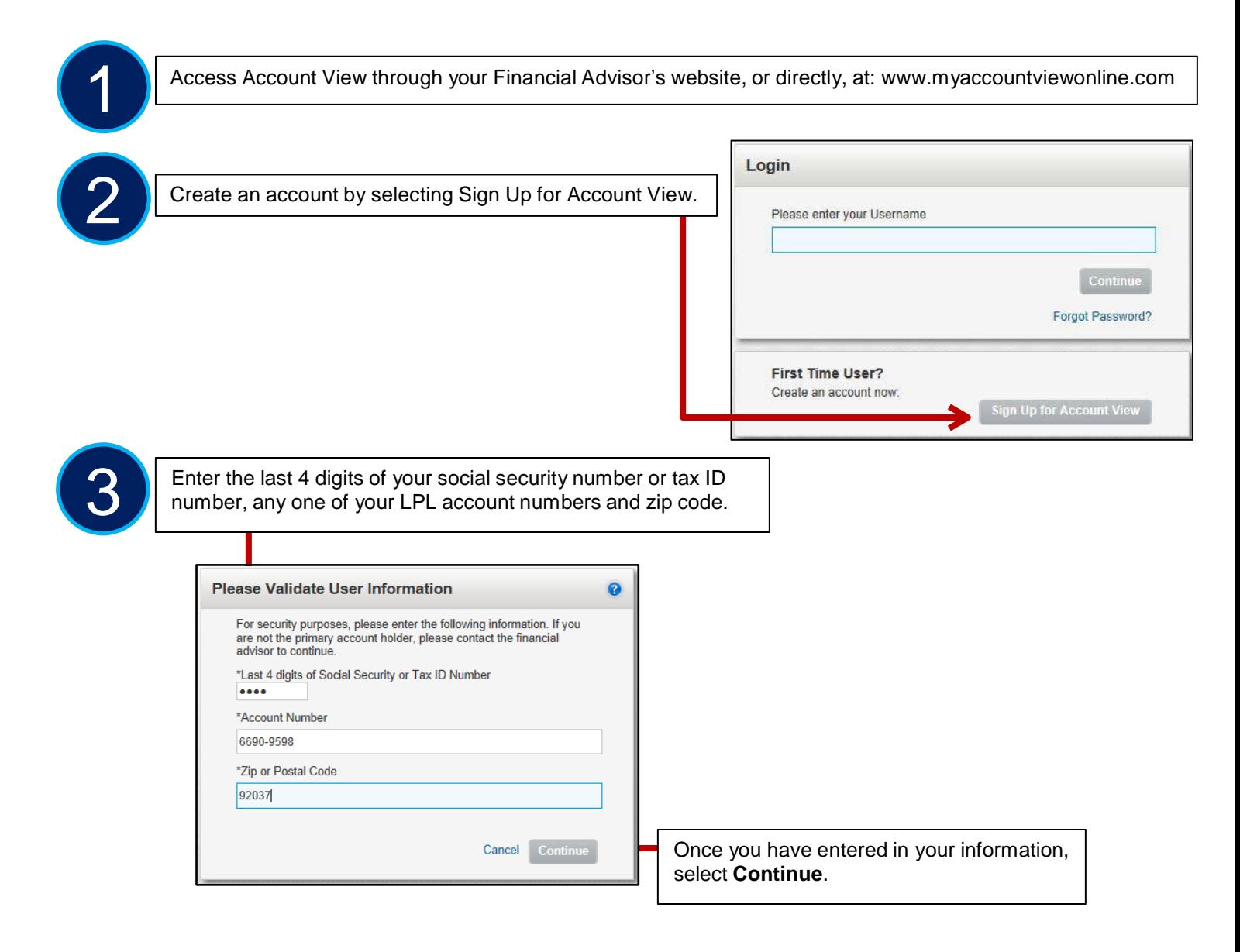

## **Filler** LPL Financial

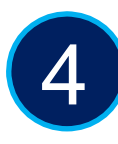

**A Create your profile by adding the required information- first name, last name, email address, confirm email address and either type in a username or check the "use email as username" checkbox.** 

Select your preferred contact method.

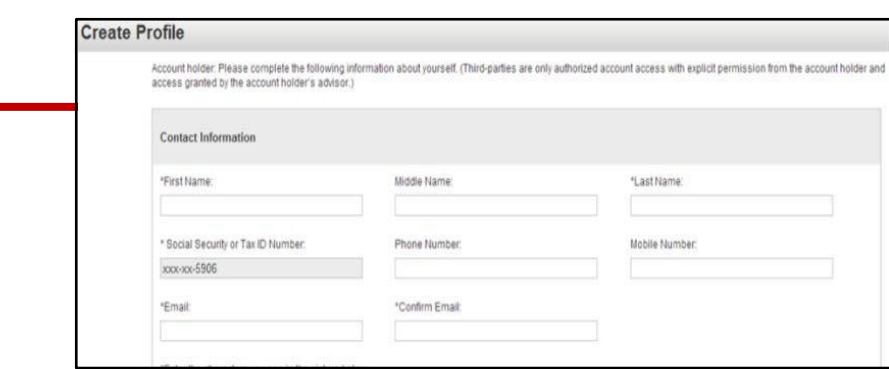

#### To add accounts, select **+Add Account**

In the blank fields, enter the Account Number and the nickname of the account.

*If you are unable to add an account to your profile, please contact your Advisor.*

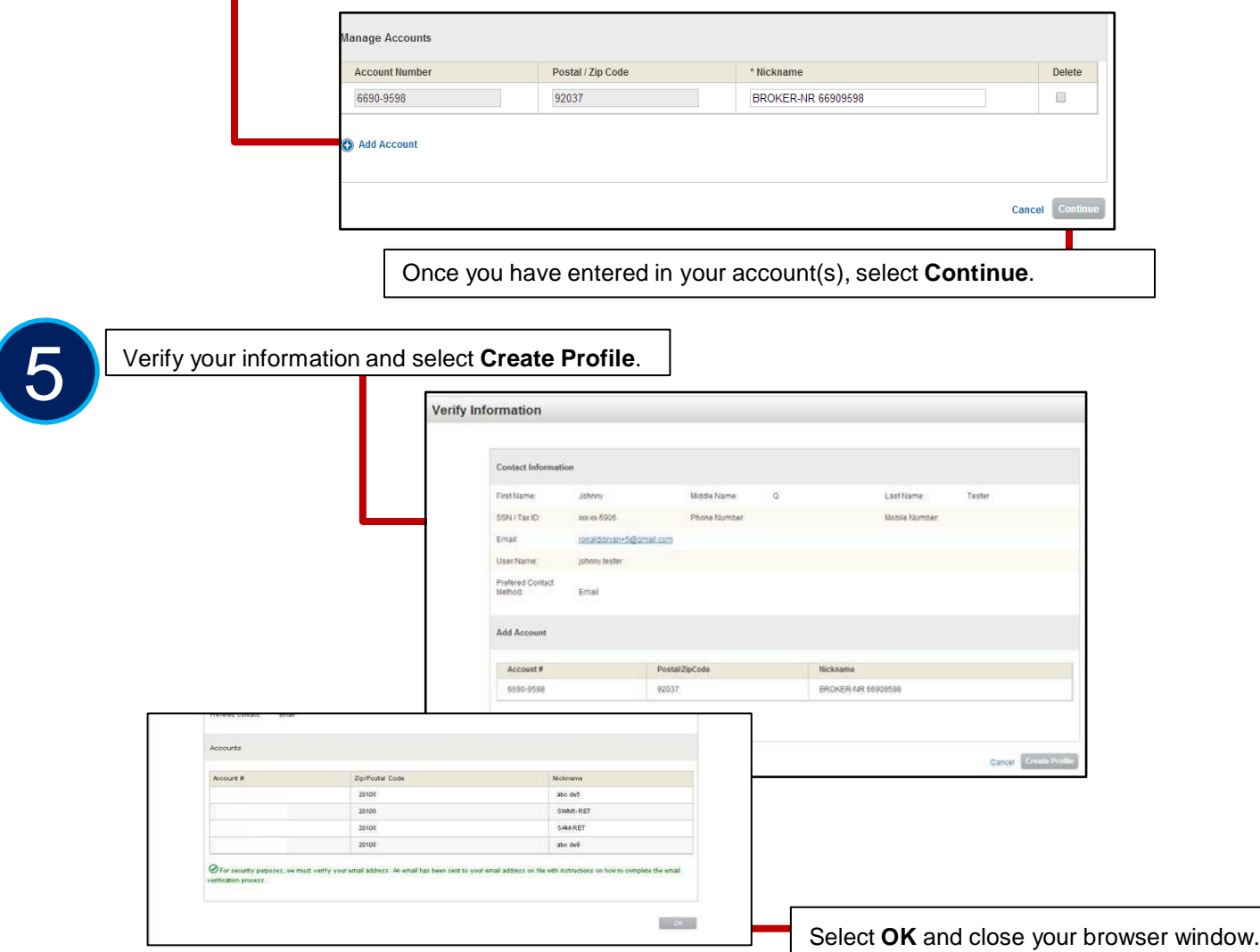

# **TI** LPL Financial

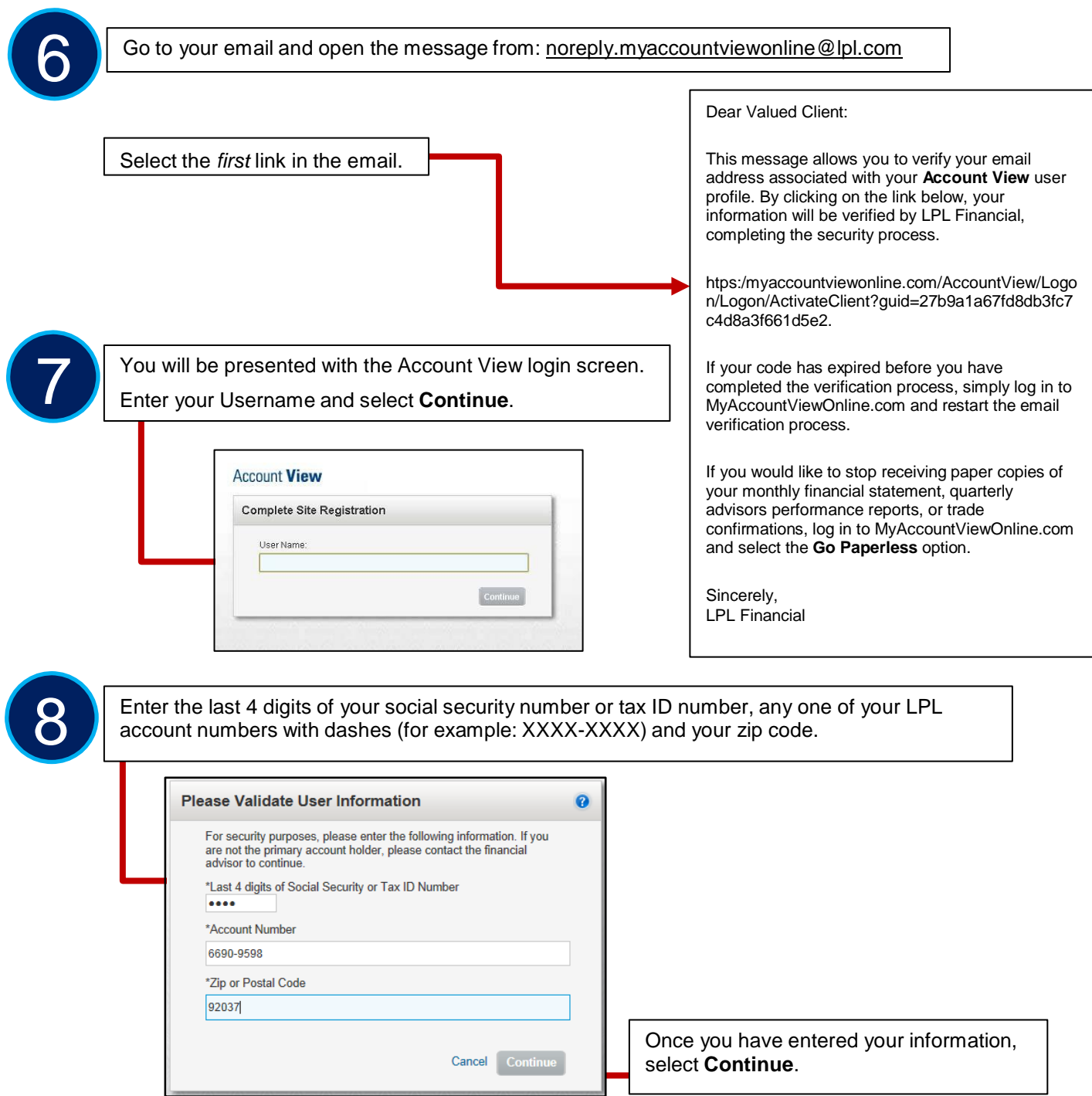

**TI** LPL Financial

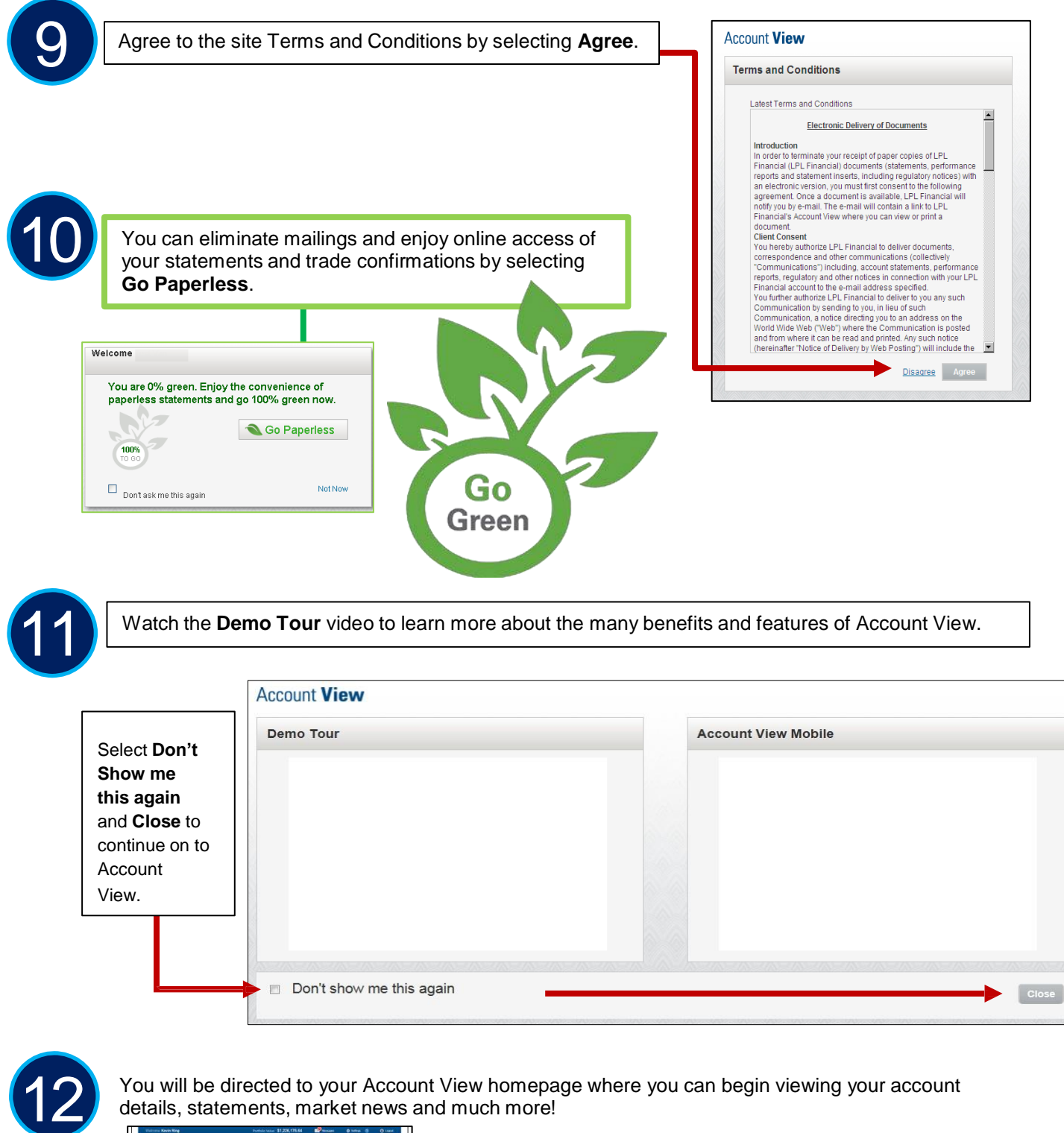

You will be directed to your Account View homepage where you can begin viewing your account details, statements, market news and much more!

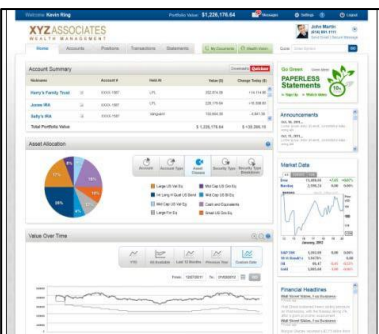

**al** LPL Financial

*Please see the Account View brochure for instructions on customizing your settings and resetting your password.*